# InformationGuard Plus Tool を使用する

InformationGuard Plus Tool を使用すると、パソコンのデータを InformationGuard Plus にバックアップします。

また、InformationGuard Plus Tool がインストールされたパソコンに個人情報が記載され たデータが保存されていないかどうか、InformationGuard Plus の指定ファイル検出機能 (→4-54ページ)を使って検索できます。

セキュリティーフォルダーを解錠や施錠する場合も InformationGuard Plus Tool を使用 します。

#### ┃!お願い

複数のユーザーが共通で使用するパソコンに InformationGuard Plus Tool をインストー ルする場合、InformationGuard Plus Tool を使用するユーザーは 1 人に限定してくださ い。複数のユーザーで使用できません。

#### ■ 夕補足

InformationGuard Plus Tool に対応しているシステムの仕様については、 「InformationGuard Plus Tool の使用に必要なシステム」(→ 6-5 ページ)を参照して ください。

### InformationGuard Plus Tool をインストールする

InformationGuard Plus Tool をパソコンにインストールします。 InformationGuard Plus Tool のデータは InformationGuard Plus に保存されていますので、 まずはパソコンにインストーラーをダウンロードしてから InformationGuard Plus Tool を インストールします。

#### ■ 口補足

InformationGuard Plus Tool をインストールするには、コンピューターの管理者または 管理者グループ("admin")に属するユーザーとしてパソコンにログオンしてください。

- **1** InformationGuard Plus に Web ブラウザーからアクセスします。(→ 1-28 ページ)
- **2** 「機器設定」をクリックします。
- **3** 「メンテナンス設定」、「マニュアル&アプリケーション」の順にクリックします。

#### **4** 「InformationGuard Plus Tool」の「Windows 32bit 版」または「Windows 64bit 版」右の[ダウンロード]をクリックします。

画面の指示に従ってファイルを実行、または保存して実行します。

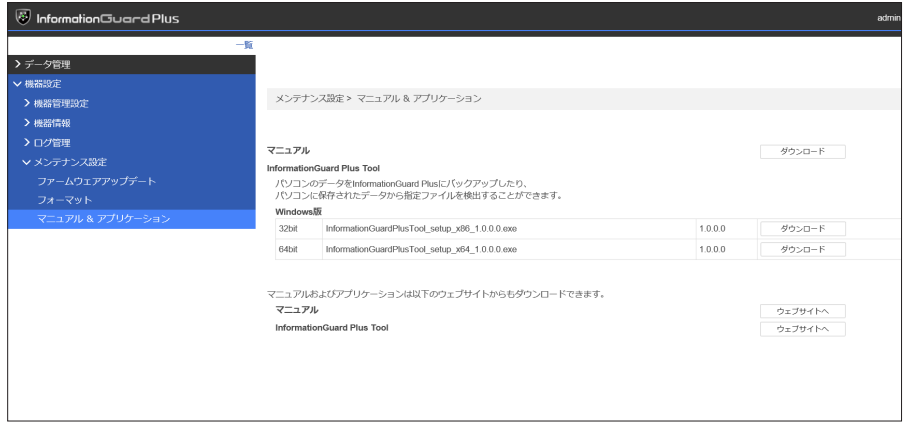

「InformationGuard Plus Tool」の[ウェブサイトへ]をクリックすると、弊社のホーム ページにアクセスします。弊社のホームページからもアプリケーションをダウンロードでき ます。

5 ユーザーアカウント制御の確認画面が表示された場合は、[はい]をクリック します。

[いいえ]をクリックすると、InformationGuard Plus Tool をインストールせずに、手順 4 の画面に戻ります。

**6** インストールの準備画面が開いたら、「次へ(N)」をクリックします。<br>IMuratec InformationGuard Plus Tool - InstallShield Wizard

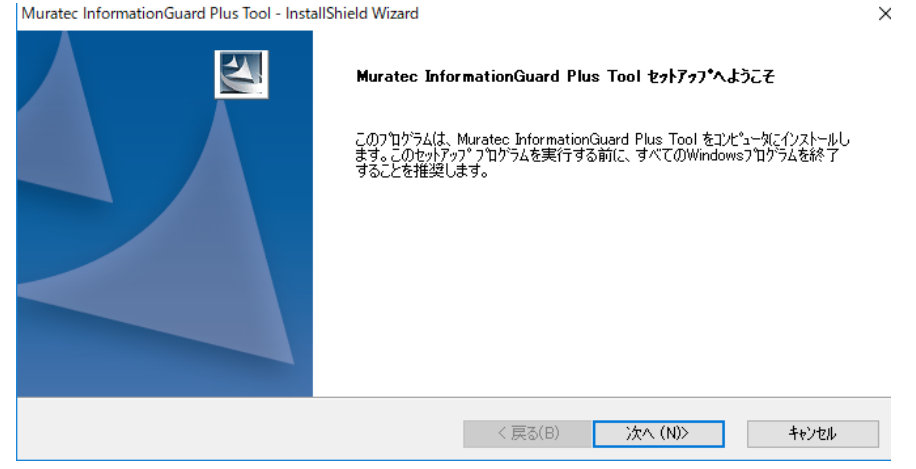

#### **7** 使用許諾契約が表示されます。内容をよくお読みいただき、ご同意いただける 場合は、「使用許諾契約の全条項に同意します(A)」にチェックを入れた上で、 [次へ(N)]をクリックします。

Muratec InformationGuard Plus Tool - InstallShield Wizard  $\times$ 使用許諾契約 次の製品使用許諾契約を注意深くお読みください。 本ソフトウェアをインストールする前に、以下の「使用許諾条件」を必ずお読 ふください。 |使用許諾条件に同意された場合のみ、本ソフトウェアをインストールして使用 **|することができます。** |1. 本ソフトウェアの著作権は、村田機械株式会社(以下「村田機械」といい ます)ならびに、原権利者に帰属します。 2. 本ソフトウェアは、本ソフトウェアに対応した村田機械の製品ならびに村 │ 田機械が認めた会社(以下「OEM会社」といいます)の製品を利用する **◉使用許諾契約の全条項に同意します(A)** ED刷(P) ○使用許諾契約の条項に同意しません(D) InstallShield <戻る(B) 次へ(N)> キャンセル

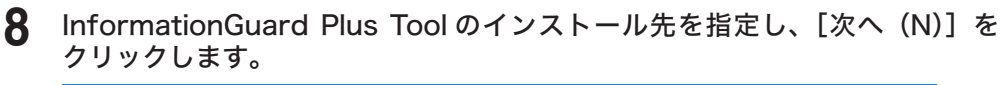

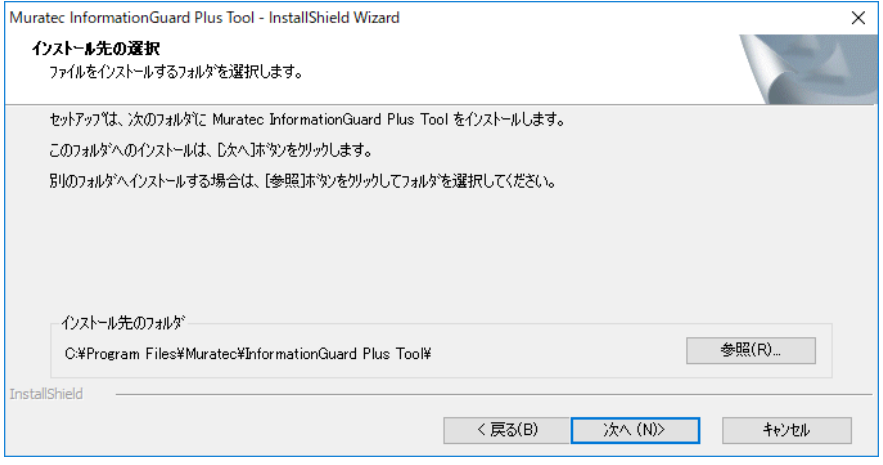

[参照]をクリックして、インストール先のフォルダーを指定してください。

#### **9** InformationGuard Plus Tool のプログラムフォルダーを設定し、[次へ(N)] をクリックします。

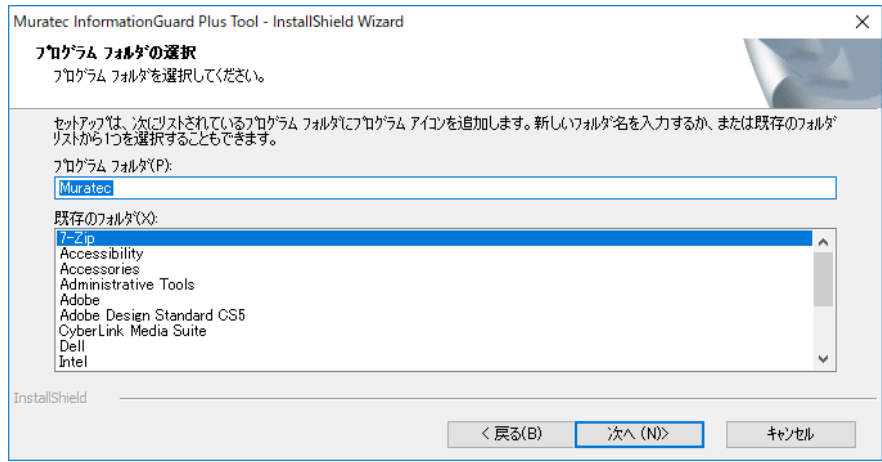

## 10 完了画面が表示されたら、[完了]をクリックします。

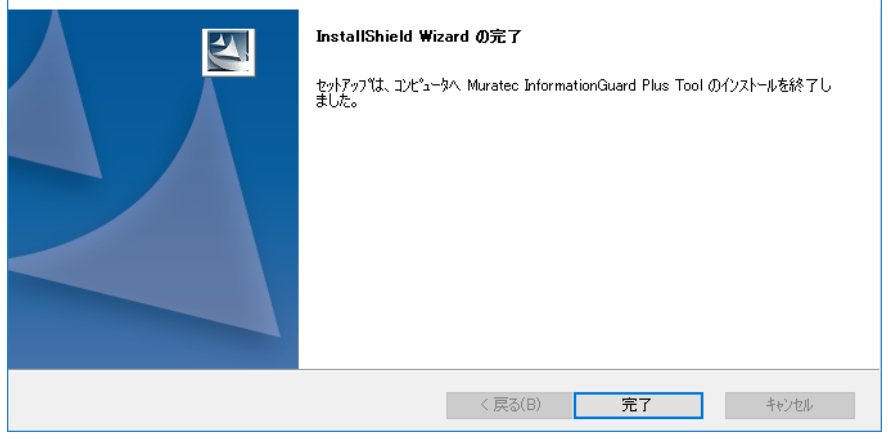

続いて、接続する機器を設定してください。(→ 2-58 ページ)

#### ■ 口補足

アンインストールは、Windows のプログラムのアンインストールから行います。お使い のパソコンのヘルプなどを参照して、アンインストールしてください。